# *Instructor View of Online SEIs – Also see the FAQ at http://www.sei.osu.edu*

Instructors access SEI information by logging in to their SIS Faculty Centers, available by clicking on the "Faculty Center" link at *http://www.buckeyelink.osu.edu/facultystaff.html.*

The "SEI Info" icon displays for each class where the **instructor** would be eligible to receive an evaluation. Classes are ineligible for SEIs for a variety of reasons (see http://www.ureg.ohio-state.edu/ourweb/scansurvey/sei/fags.html#alluse for details). However there are only two **reasons that an instructor is not eligible for SEIs:** (1) the instructor role was entered as GRADER, or (2) the instructor's name was marked not to print on the Schedule of Classes. Instructors wishing to have SEIs for a class that is missing the SEI icon must contact the scheduling staff in their departments to update the information. The SEI staff cannot assist with the SIS course scheduling system. The missing SEI icon for CHEM 121 *below means the instructor will not receive SEIs (without intervention from departmental scheduling staff).*

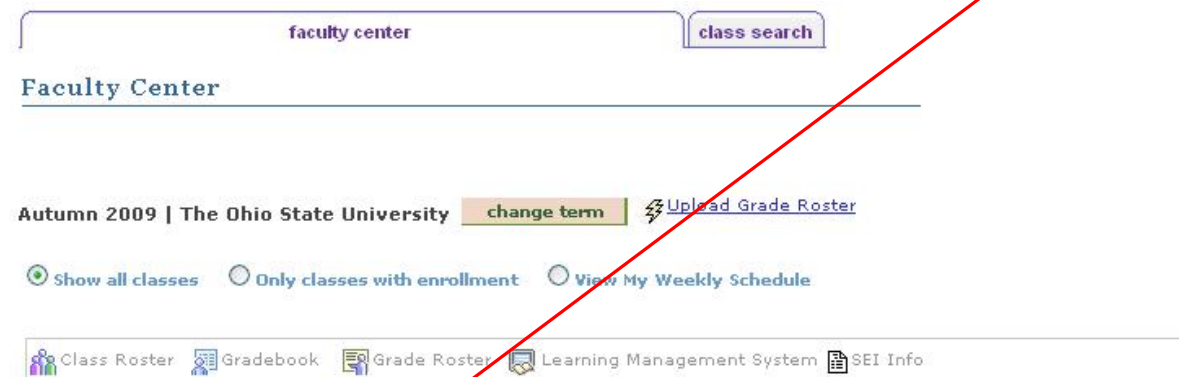

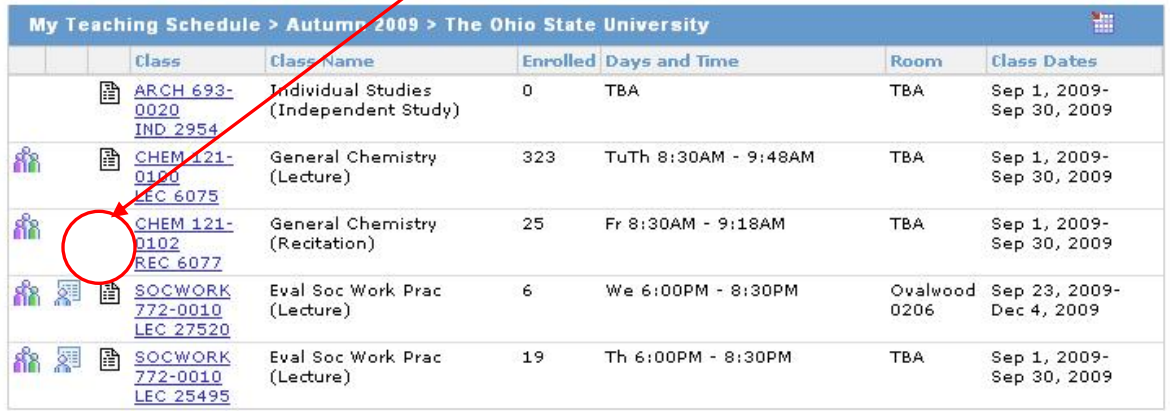

The absence of an SEI icon means the instructor is ineligible for SEIs. **However, the presence of an SEI icon does not guarantee that SEIs are used for the course.** Therefore, the instructor should click on each SEI icon to determine if SEIs will be automatically generated for the class. If not, the section titled "SEI Options" gives the reasons the class is excluded.

### 2954 - ARCH 693 - Individual Studies

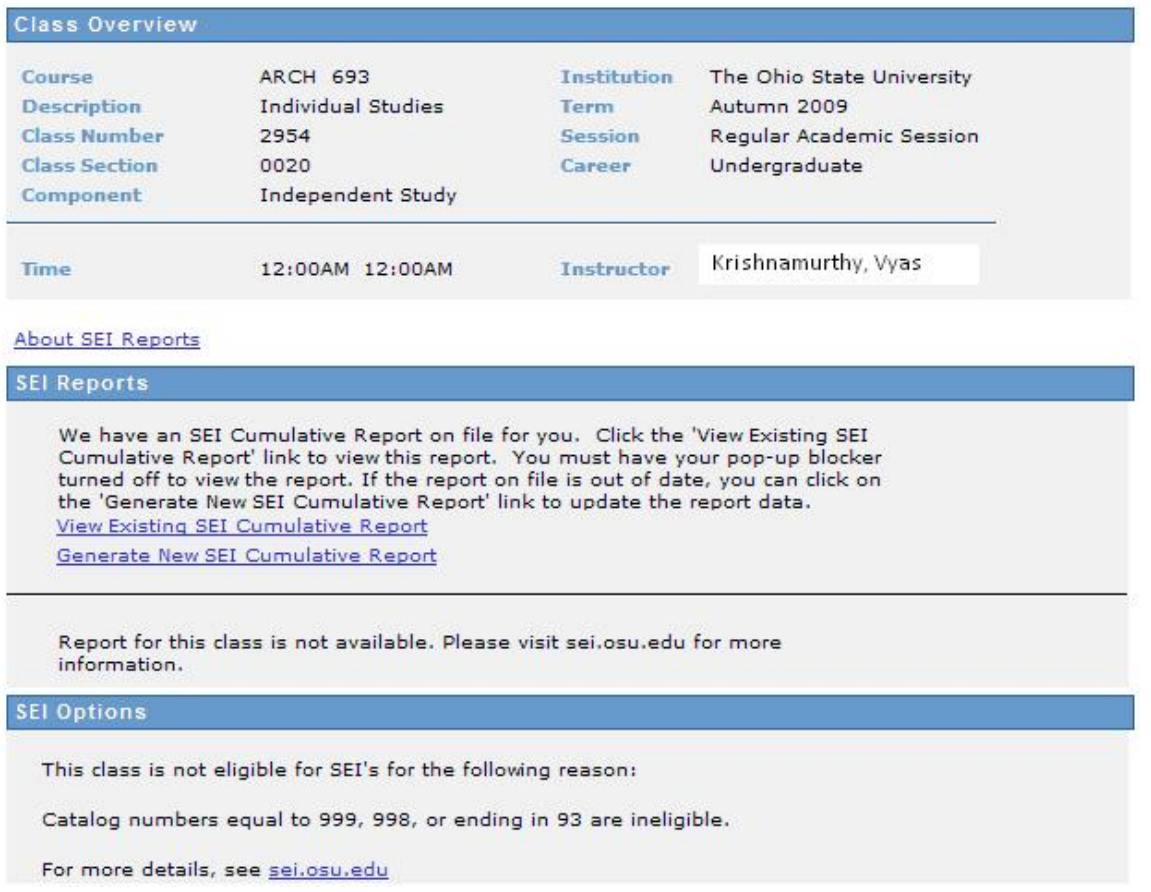

Instructors wishing to have SEIs for an ineligible class, or hoping to opt out of SEIs for an eligible class, should email the SEI staff at seiadmin@osu.edu early in the quarter. Such requests are subject to the policies established by the instructor's department.

If the class is eligible for SEIs, the "SEI Options" section will allow the instructor to enable or disable the comment box that appears on the online forms. The comment box is popular with both students and instructors, as it allows open-ended feedback to be collected easily, securely, and anonymously. By default, the comment box does appear on SEI forms. Instructors have until the sixth Friday of the term to settle on their comment preference for each class, as long as the class is scheduled to start and end according to the university calendar. To change the SEI Options, instructors must click the check box to disable or enable comments and then click the *Save button.*

#### 6075 - CHEM 121 - General Chemistry

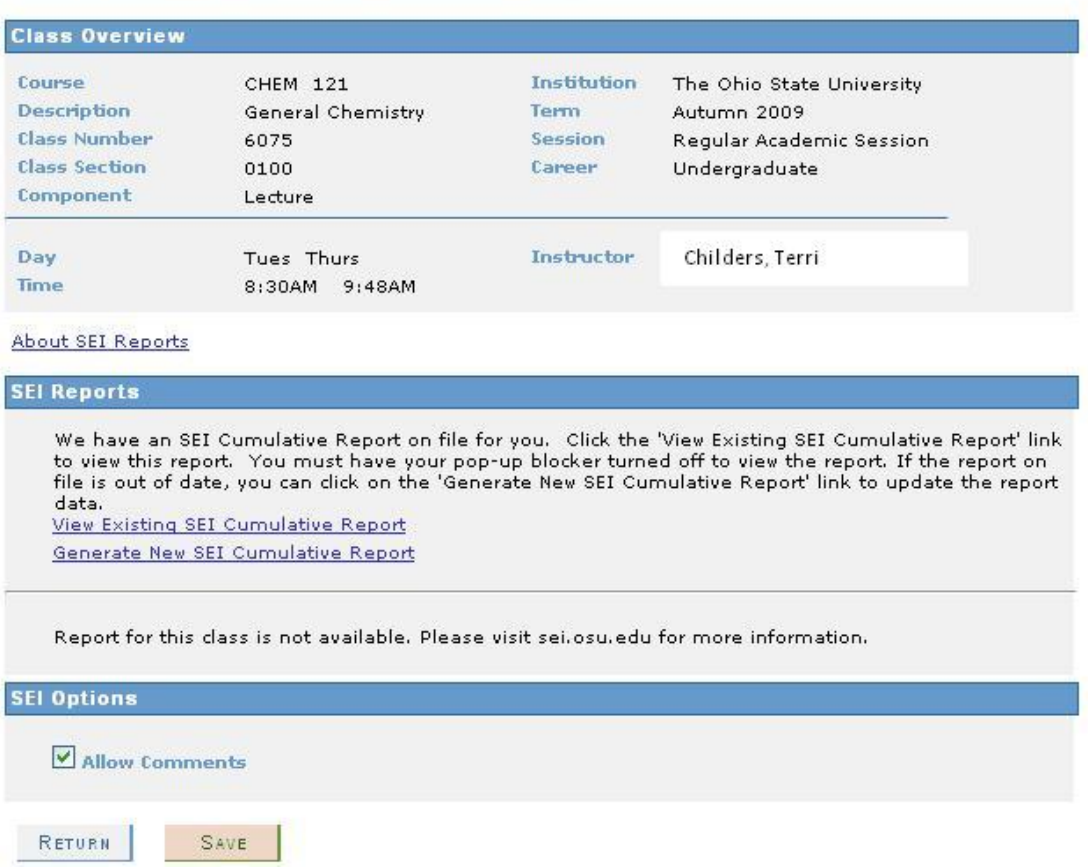

After the term, the system generates statistics for each class, as well as group statistics to compare this class to other classes across the university. The instructor can generate reports to view these statistics in the "SEI Reports" area of this page. The following shows *the links available to the instructor to generate Cumulative and Class (Individual) Reports for SEI:*

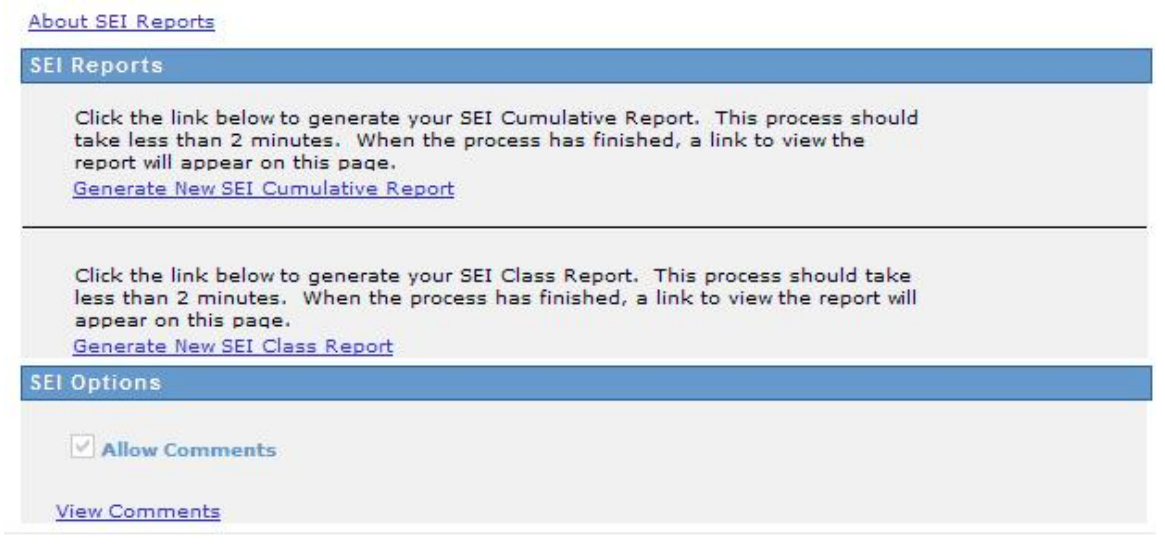

Once the instructor clicks the links and the reports have been generated, they are presented with additional links to view the reports.

About SEI Reports

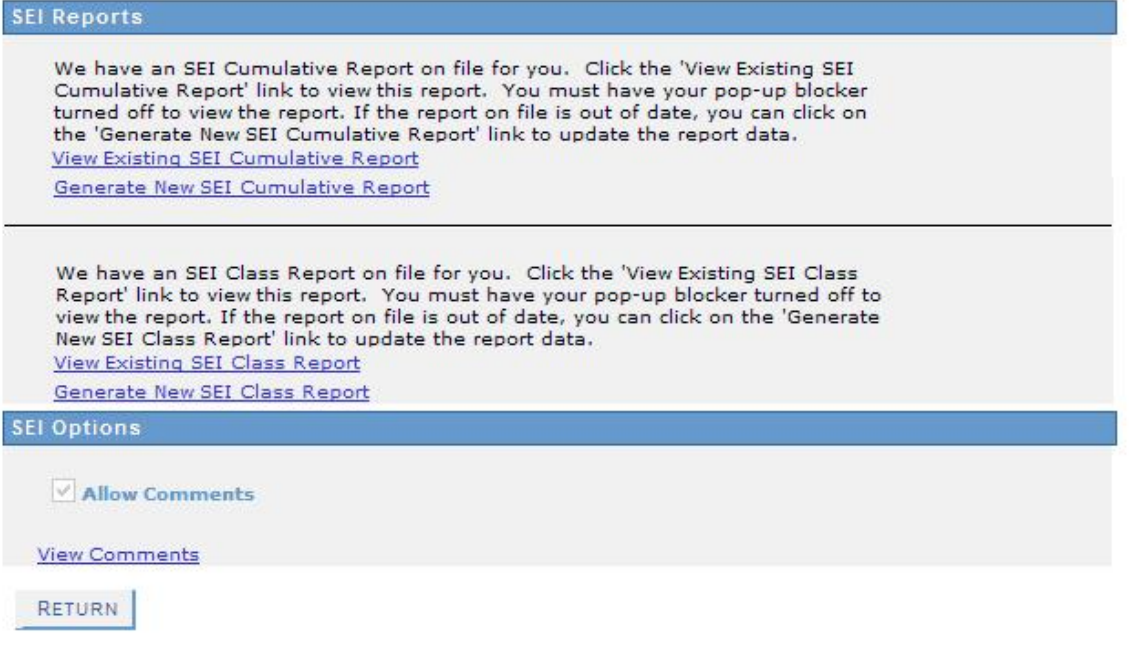

After the grade posting deadline has passed, the instructor can also view the comments that students submitted, assuming the instructor did not disable that option. These are available to scroll through online, as well as via a PDF report. Instructors can also delete the comments from the system once they have viewed them. (The screenshot below was generated from actual comments given by students for several different instructors, in case you're wondering why students don't know if Dr. ZZZ is a woman or a man!)

## **Faculty Center**

## **SEI Comments**

## 20055 - SOCWORK 730.01 - Inst& Org Behavior

### **Summer 2009**

The comments for this class are displayed below. You may click the 'Download Comments' button at the bottom of the page to generate a PDF report of these comments. This process may take 20-30 seconds. The report will open in a new window or tab, depending on your browser settings, so your pop-up blocker must be turned off in order to view this report.

Once you have downloaded your comments, you may click the 'Delete Comments' button to remove the comments from the database. After one term, any remaining comments will be purged from the system.

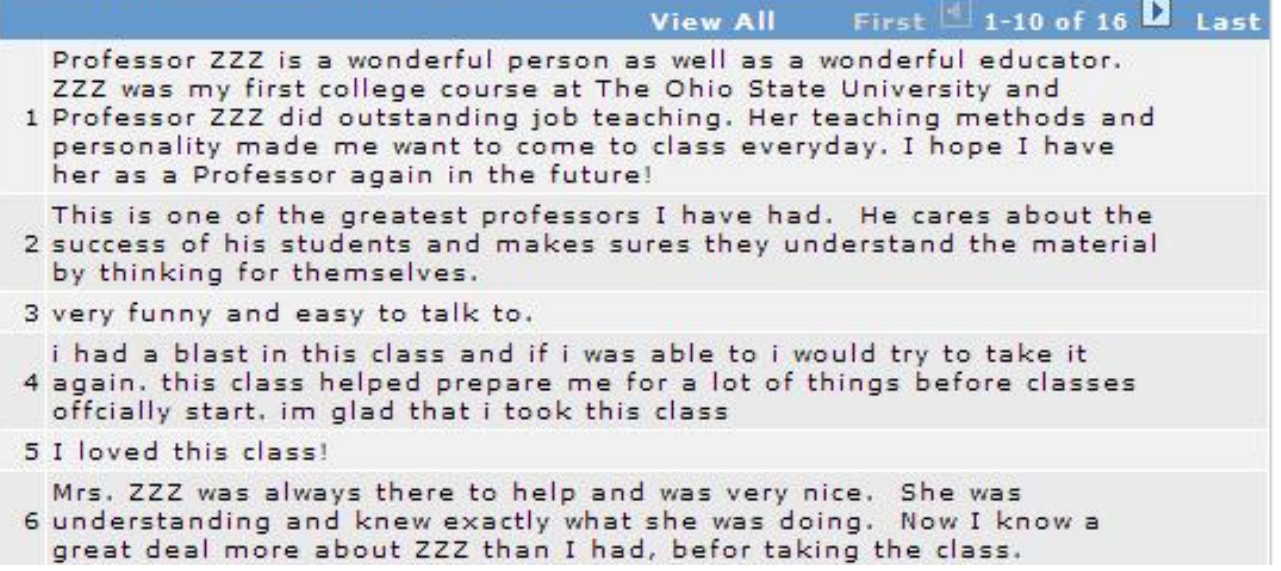

### **7 I LOVE ZZZ!!!!!**

Dr. 222 is an excellent instructor. He provides his students with what they need based on their gaps in understanding allowing us to learn and grow intellectually while providing support if needed. What I find refreshing about Dr. 222 is that he forces you to learn and think

8 instead of the typical requrgitation that often happens in classes. I have learned a great deal from him and he is definitely an asset to the program and university. I wish I had more classes with him he has great insight and a wonderful perspective on student learning and understanding.

Professor ZZZ is a wonderful person as well as a wonderful educator. ZZZ was my first college course at The Ohio State University and 9 Professor ZZZ did outstanding job teaching. Her teaching methods and personality made me want to come to class everyday. I hope I have her as a Professor again in the future!

This is one of the greatest professors I have had. He cares about the 10 success of his students and makes sures they understand the material by thinking for themselves.

download comments delete comments

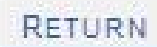